# **Emprunter un livre numérique sur PC (environnement Windows)**

- **1 - [Créer un compte Adobe](#page-0-0)**
- **2 - [Télécharger Adobe Digital Editions](#page-2-0)**
- **3 - [Emprunter un livre](#page-3-0)**

#### <span id="page-0-0"></span>**1 - Créer un compte Adobe**

Rendez-vous **[sur la page](https://auth.services.adobe.com/fr_FR/index.html?callback=https%3A%2F%2Fims-na1.adobelogin.com%2Fims%2Fadobeid%2Fadobedotcom-cc%2FAdobeID%2Ftoken%3Fredirect_uri%3Dhttps%253A%252F%252Fwww.adobe.com%252Ffr%252Fcreativecloud.html%253Fgclid%253DCjwKCAjw8pH3BRAXEiwA1pvMsd8uoMm80Q0gY_-ZgwZUf8GfVt5fAm9y1wyBX16bsVrSHc9Qsx7H4BoCI0sQAvD_BwE%2526sdid%253D88X75SL1%2526mv%253Dsearch%2526ef_id%253DCjwKCAjw8pH3BRAXEiwA1pvMsd8uoMm80Q0gY_-ZgwZUf8GfVt5fAm9y1wyBX16bsVrSHc9Qsx7H4BoCI0sQAvD_BwE%253AG%253As%2526s_kwcid%253DAL%25213085%25213%2521275544461917%2521b%2521%2521%2523from_ims%253Dtrue%2526old_hash%253D%2526api%253Dauthorize%26state%3D%257B%2522ac%2522%253A%2522%2522%257D&client_id=adobedotcom-cc&scope=AdobeID%2Copenid%2Ccreative_cloud%2Cgnav%2Cread_organizations%2Cadditional_info.projectedProductContext%2Csao.ACOM_CLOUD_STORAGE%2Csao.stock%2Csao.cce_private%2Cadditional_info.roles&denied_callback=https%3A%2F%2Fims-na1.adobelogin.com%2Fims%2Fdenied%2Fadobedotcom-cc%3Fredirect_uri%3Dhttps%253A%252F%252Fwww.adobe.com%252Ffr%252Fcreativecloud.html%253Fgclid%253DCjwKCAjw8pH3BRAXEiwA1pvMsd8uoMm80Q0gY_-ZgwZUf8GfVt5fAm9y1wyBX16bsVrSHc9Qsx7H4BoCI0sQAvD_BwE%2526sdid%253D88X75SL1%2526mv%253Dsearch%2526ef_id%253DCjwKCAjw8pH3BRAXEiwA1pvMsd8uoMm80Q0gY_-ZgwZUf8GfVt5fAm9y1wyBX16bsVrSHc9Qsx7H4BoCI0sQAvD_BwE%253AG%253As%2526s_kwcid%253DAL%25213085%25213%2521275544461917%2521b%2521%2521%2523from_ims%253Dtrue%2526old_hash%253D%2526api%253Dauthorize%26response_type%3Dtoken%26state%3D%257B%2522ac%2522%253A%2522%2522%257D&state=%7B%22ac%22%3A%22%22%7D&relay=97c40cd5-9a86-43ad-a9f7-d8616a69f033&locale=fr_FR&flow_type=token&idp_flow_type=login#/) Adobe** pour créer votre compte :

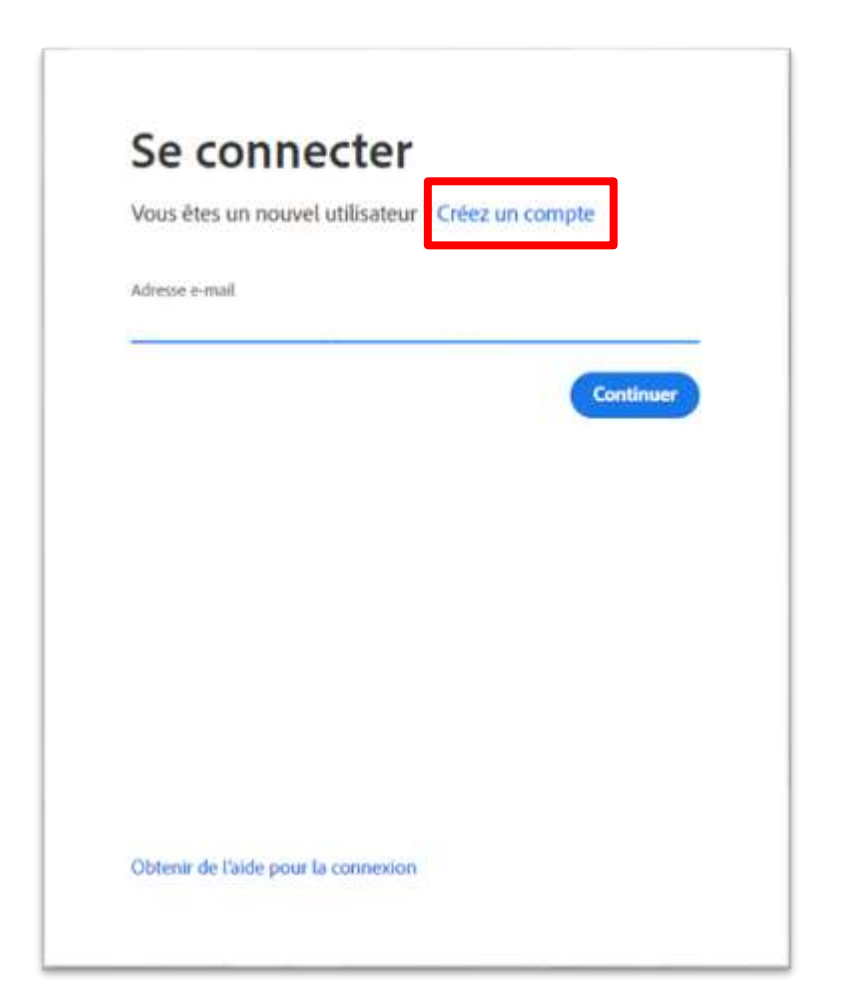

## Remplissez le formulaire :

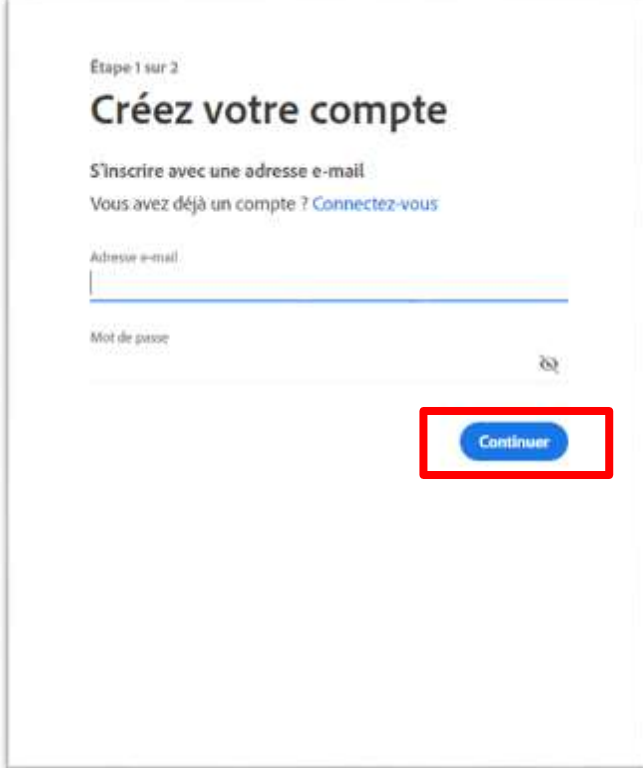

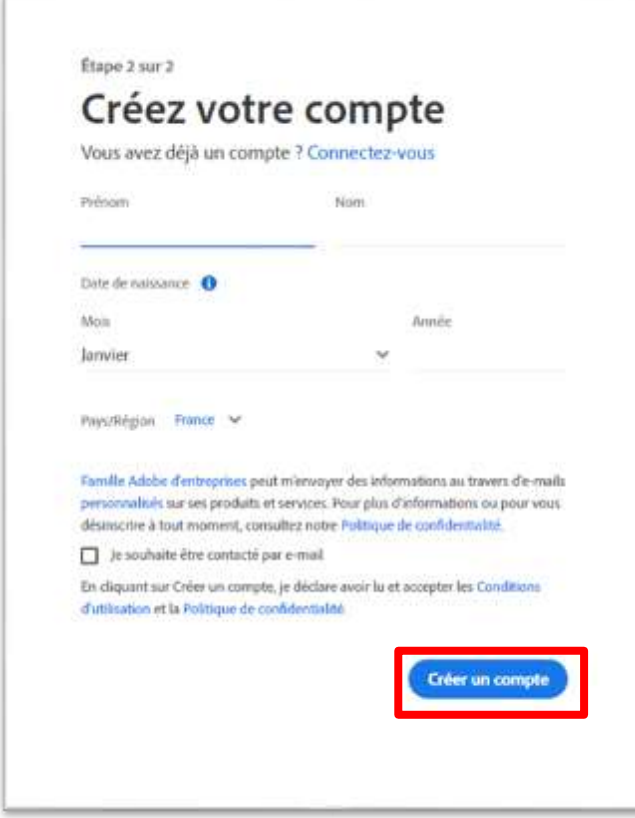

Retenez le mot de passe créé, il vous sera utile dans la suite de la procédure.

### <span id="page-2-0"></span>**2 - Télécharger Adobe Digital Editions**

**[Adobe Digital Editions](https://www.adobe.com/fr/solutions/ebook/digital-editions/download.html)** est un logiciel gratuit qui vous permettra de télécharger et lire les livres numériques que vous emprunterez sur liseuse et PC.

Choisissez le téléchargement qui vous convient (environnement Windows ou Macintosh) :

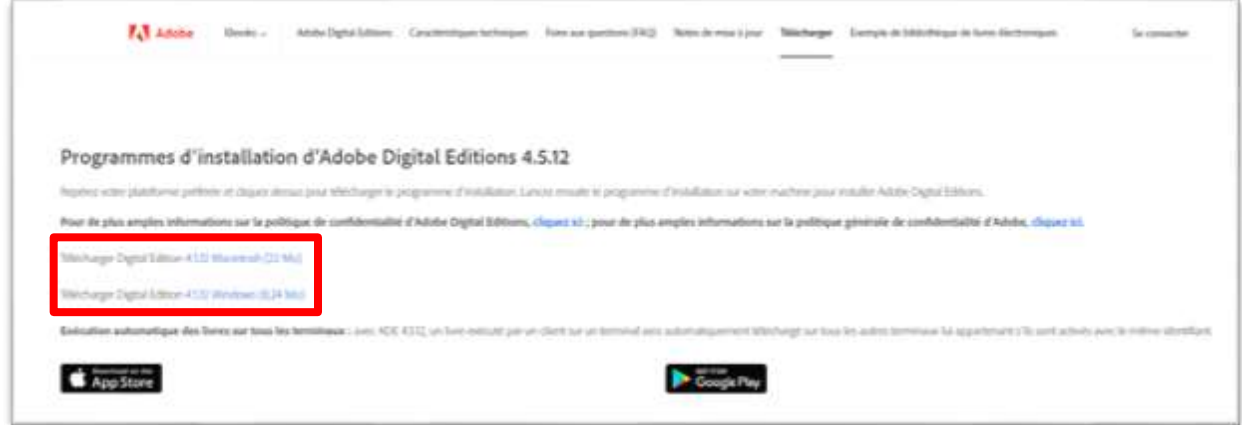

Enregistrez dans les téléchargements et exécutez le programme (sans oublier d'accepter les termes de la licence), en cliquant sur *Suivant* puis *Fermer*.

Ouvrez le programme.

**[En savoir plus sur l'utilisation d'Adobe Digital Editions](https://helpx.adobe.com/fr/support/digital-editions.html)**

## <span id="page-3-0"></span>**3 - Emprunter un livre**

Connectez-vous sur le site internet de la bibliothèque : **[bm-chalon.fr](http://bm-chalon.fr/)**

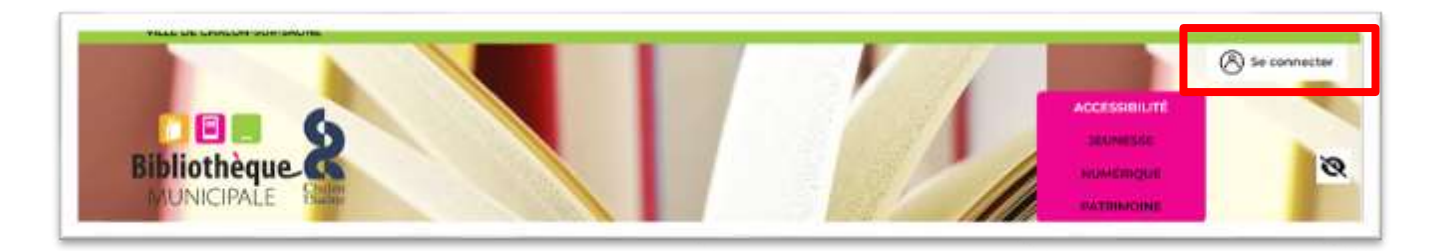

Renseignez les éléments demandés (votre numéro de carte lecteur et votre date de naissance) puis cliquez sur *Se connecter* :

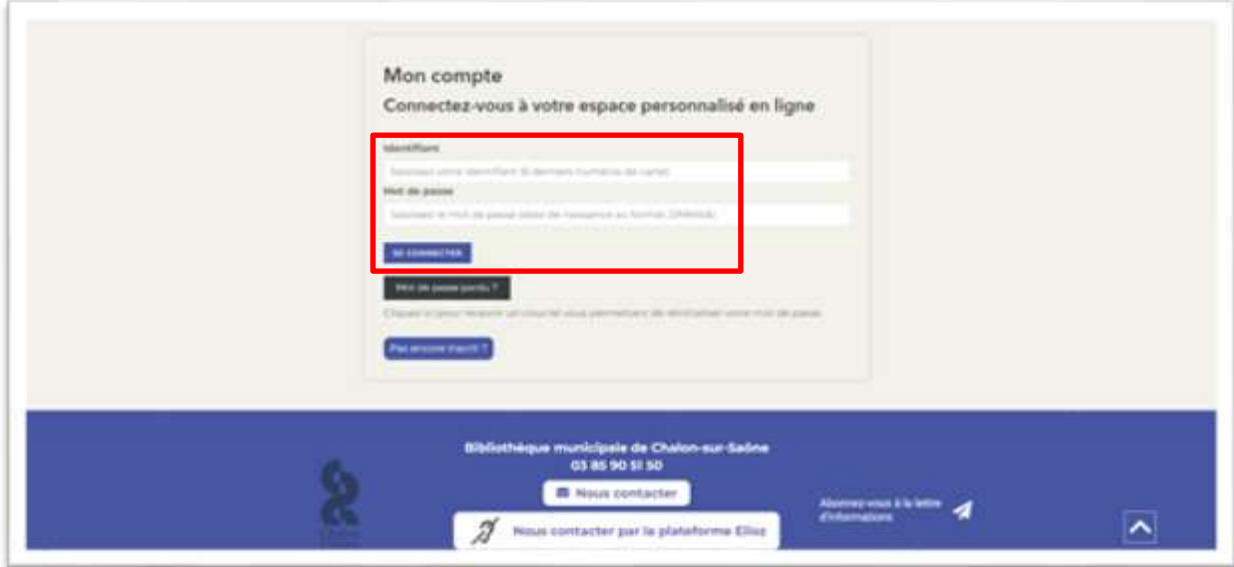

(Vous accédez à votre compte lecteur, avec vos informations, vos prêts en cours, vos réservations…).

Choisissez un titre dans **[La bibliothèque numérique](http://www.bm-chalon.fr/numerique)** (Adultes ou Jeunesse) ou effectuer une recherche (un titre, un auteur ou un sujet) en écrivant dans la barre de recherche, lancez la recherche en cliquant sur la loupe :

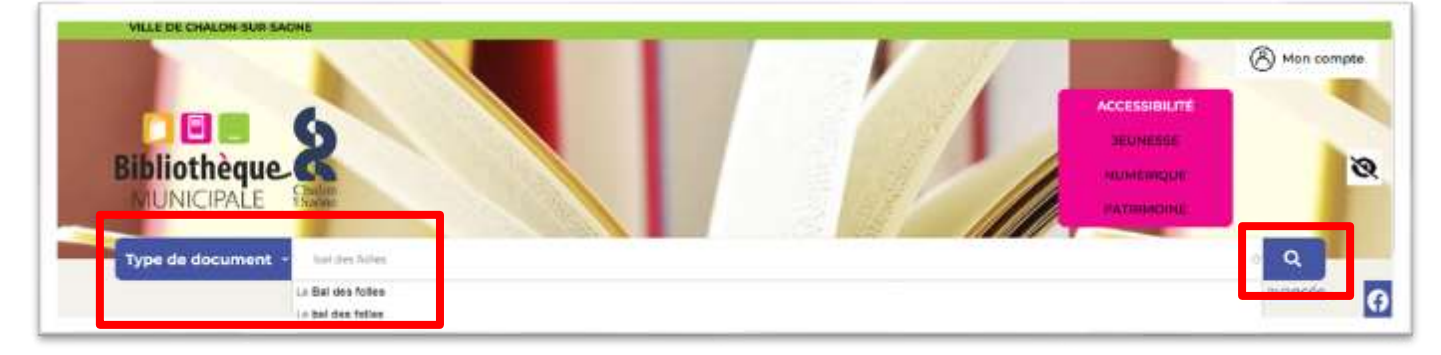

*Emprunter* le livre en choisissant l'équipement sur lequel vous souhaitez le lire et *Valider mode de lecture* :

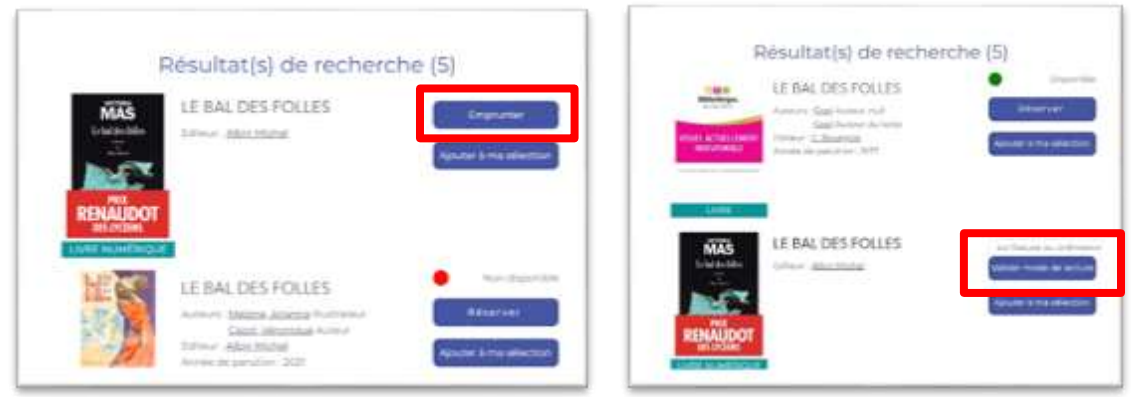

Le livre se télécharge sur votre ordinateur, l'ouvrir avec Adobe Digital Editions (en faisant un clic droit puis en sélectionnant Adobe Digital Editions dans la liste des programmes proposés + *OK*) :

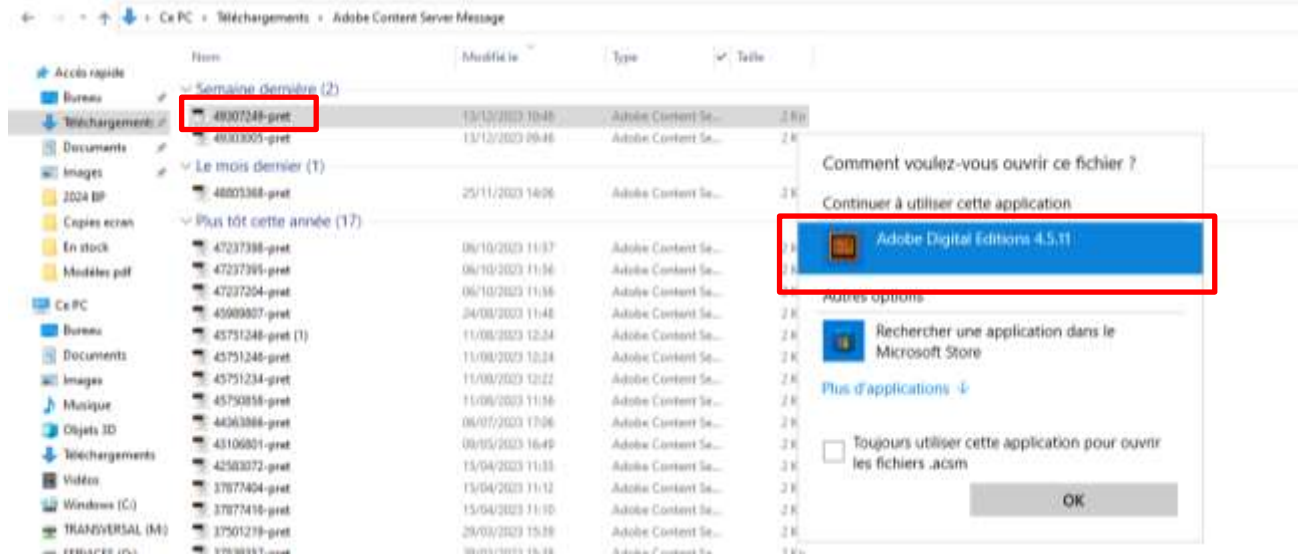

À la première utilisation, renseigner l'ID Adobe (votre adresse mail), ainsi que le mot de passe créé précédemment (vous n'aurez à le faire qu'une fois) + *Autoriser* :

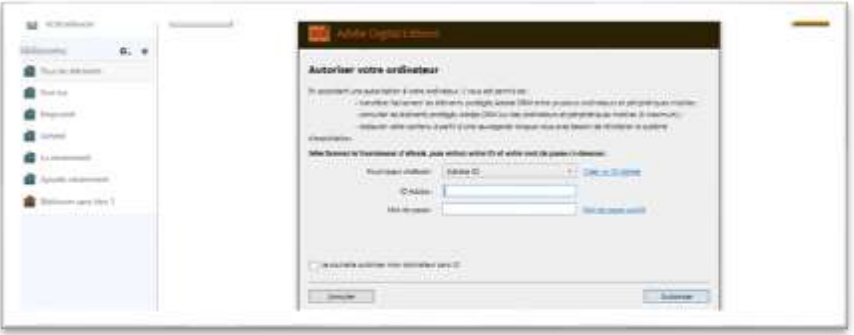

Le livre s'enregistre et s'ouvre dans la bibliothèque Adobe :

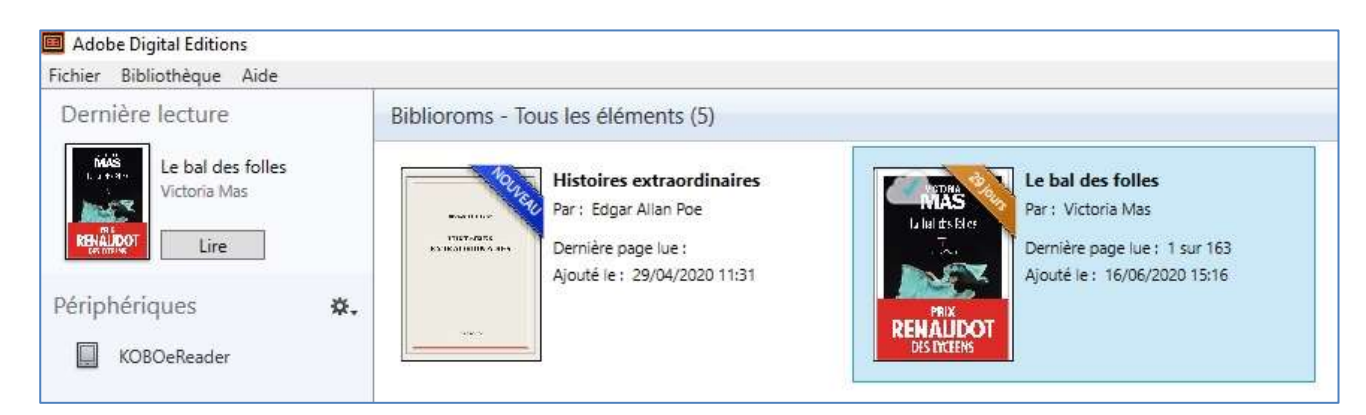

Le livre est maintenant disponible en lecture sur votre ordinateur, vous pouvez l'enregistrer sur d'autres appareils (liseuse par exemple).

**[Voir la procédure pour télécharger un livre numérique sur une liseuse](https://www.bm-chalon.fr/sites/www.bm-chalon.fr/files/Num%C3%A9rique/Emprunter%20un%20livre%20numerique%20sur%20liseuse%20v2.pdf)**